## **Instructions for installing and using FastStone Photo Resizer to resize images for digital competitions.**

Go to http://www.faststone.org/FSResizerDownload.htm and click on the exe Download button.

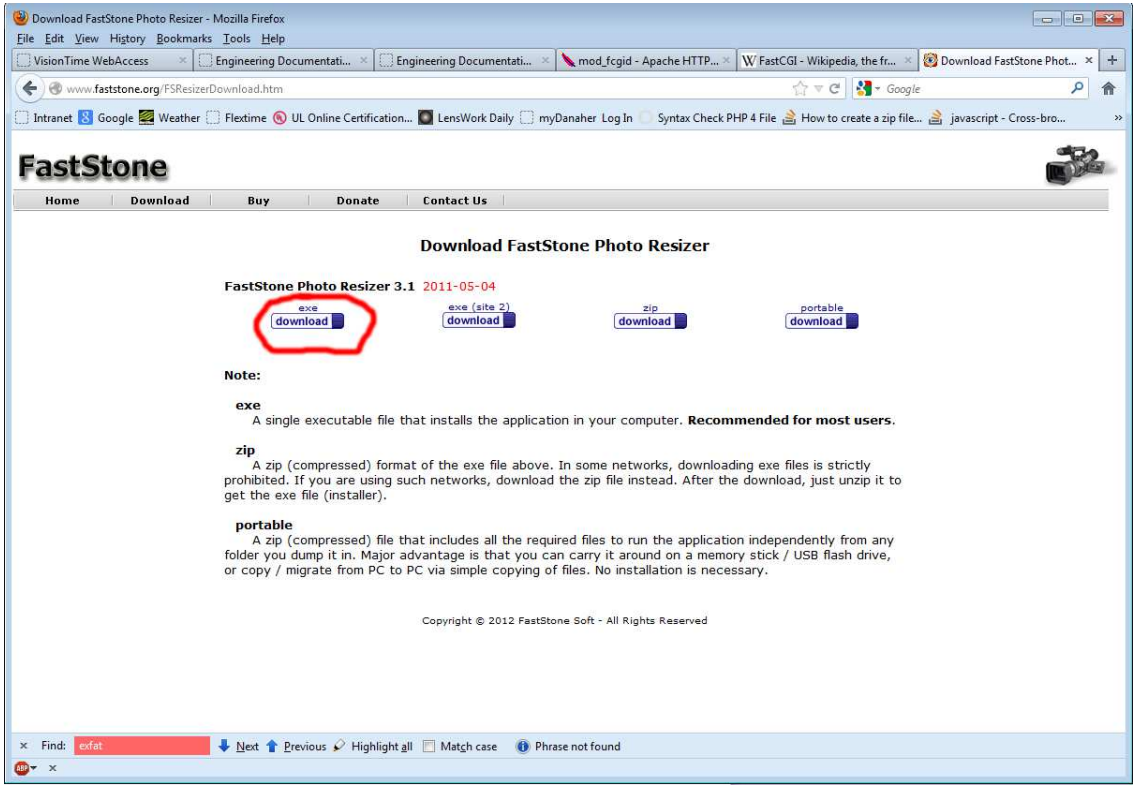

When the file has downloaded install it.

When you open the program, tick the "Use Advanced Options (Resize…)" box

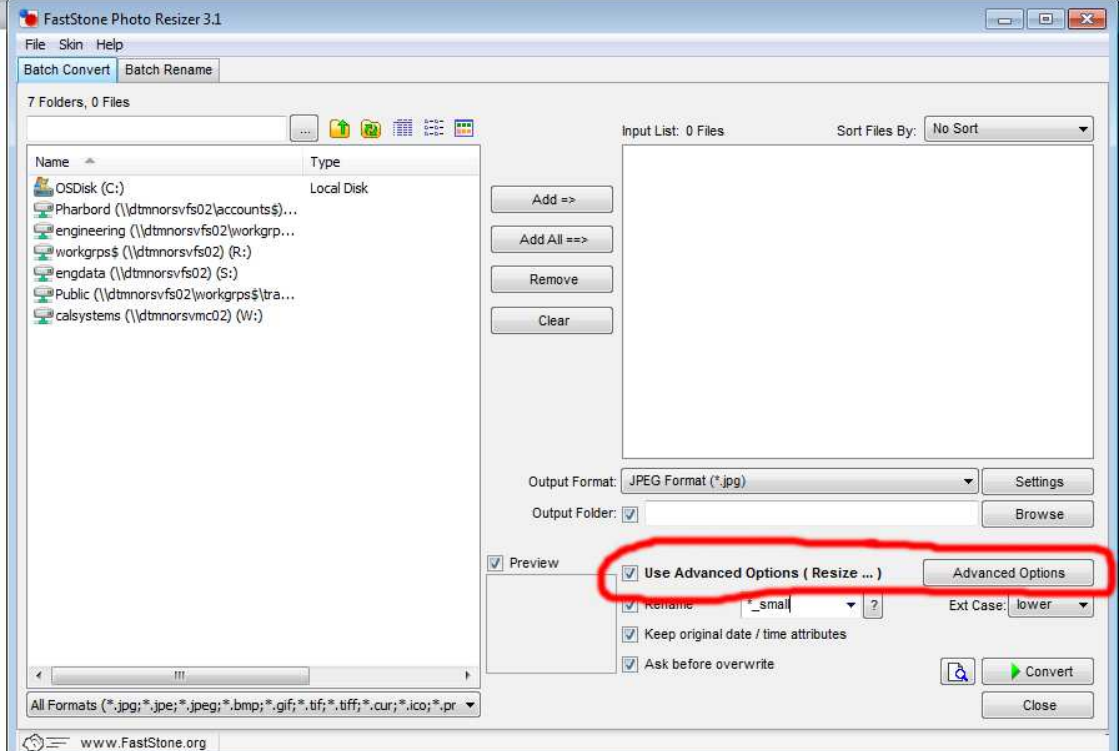

Now click the "Advanced Options" button. Then select "Load Options From File"

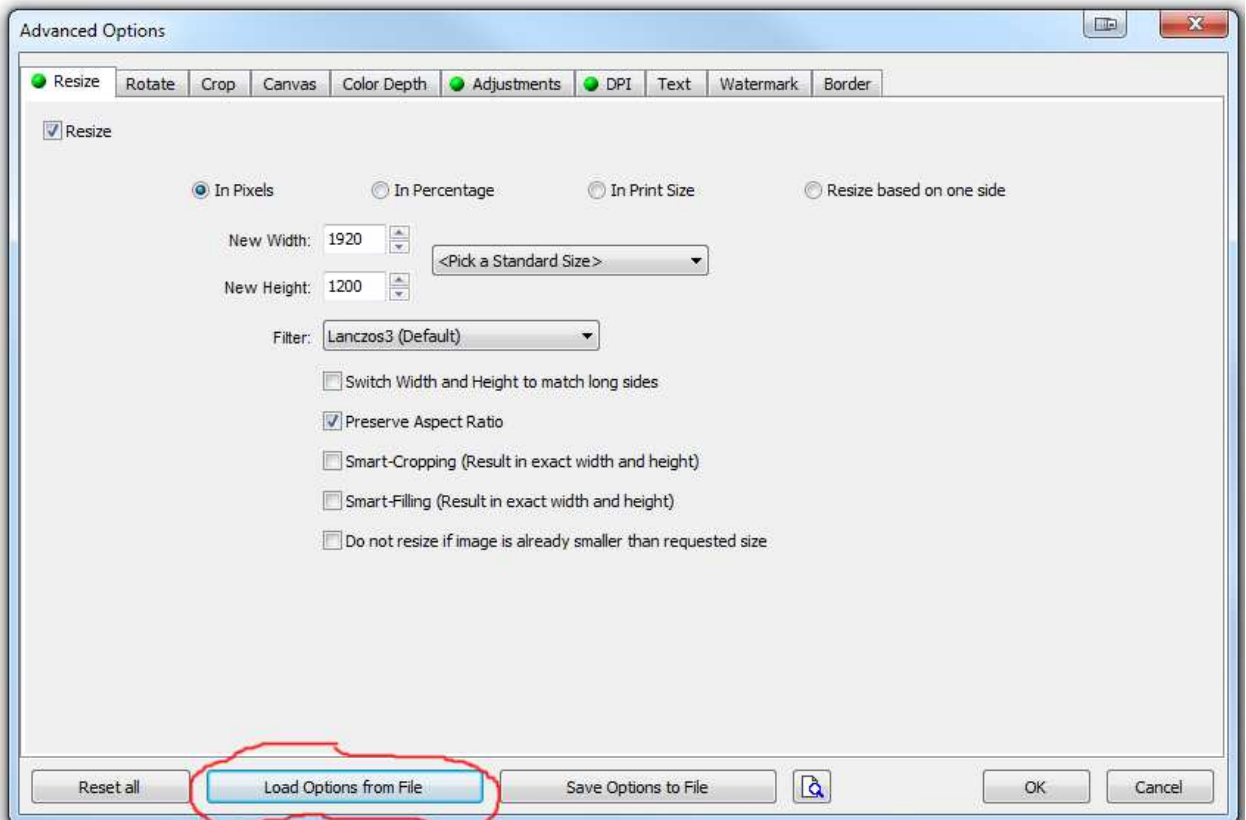

This opens a dialog box that allows you to load the script file "BPC Resize UHD.ccf" that I attached to the email I sent out. Navigate to where you saved this file and select it. Select "Open" then "OK". The constraining dimensions you need for your image are 1920px wide by 1200px high.

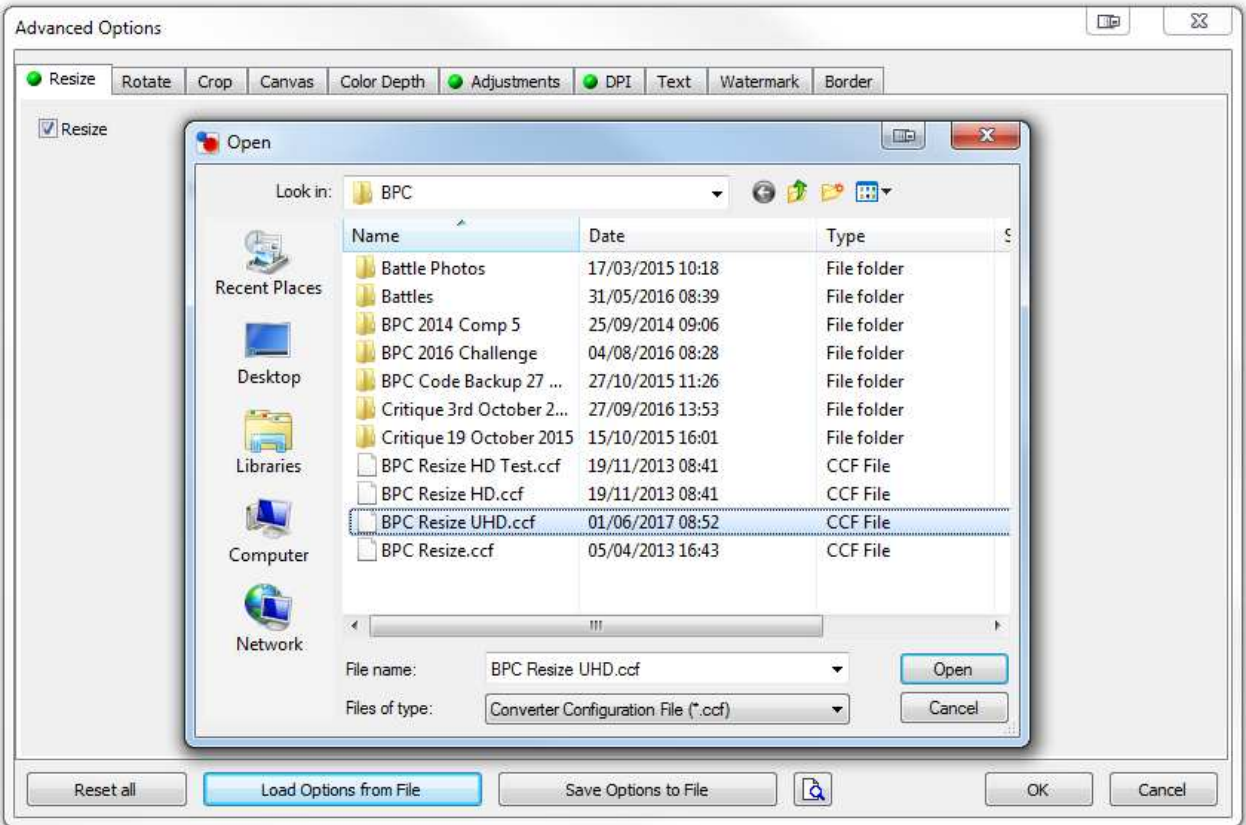

You now have the custom settings loaded into FastStone Photo Resizer. The only other thing I'd recommend you do is tick the rename box and enter in the field after it "\* small" without the quotes.

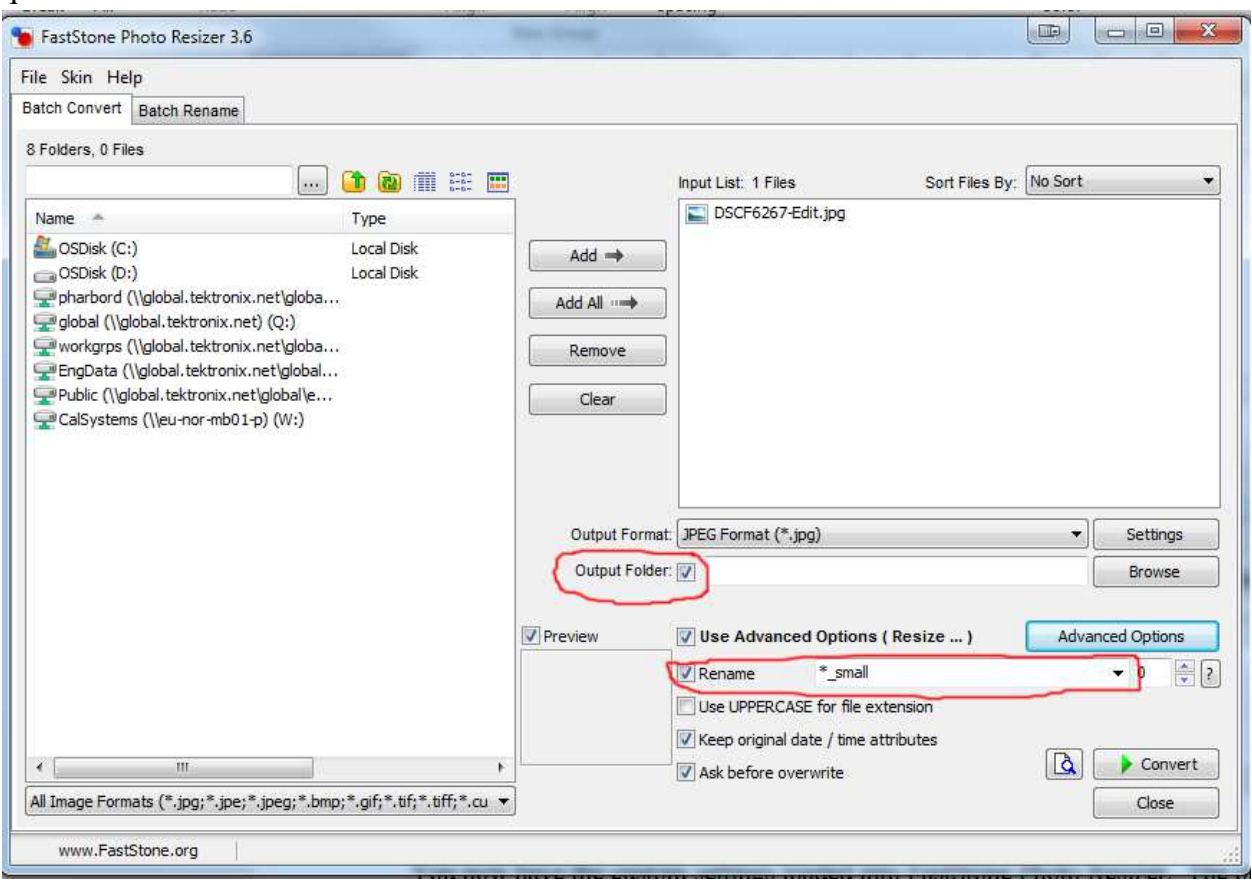

This will cause the new resized file to be saved under a new file name (oldfilename\_small.jpg) so there's no risk of overwriting your original files. You also need to specify an "Output Folder" for the resultant images to be written to. If you untick the "Output Folder" box then the images will be written to the same folder as the original images. Beware, if you do this, that unless you've ticked the "Rename" box and entered something in the field after it you could overwrite your original images. Also click on the settings button and make sure quality is set to 90%.

Now you can either navigate to where your file is in the lefthand panel and click the "Add" button or just drag and drop the file into the area on the right of the application and then press the convert button.